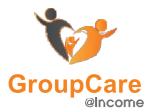

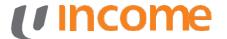

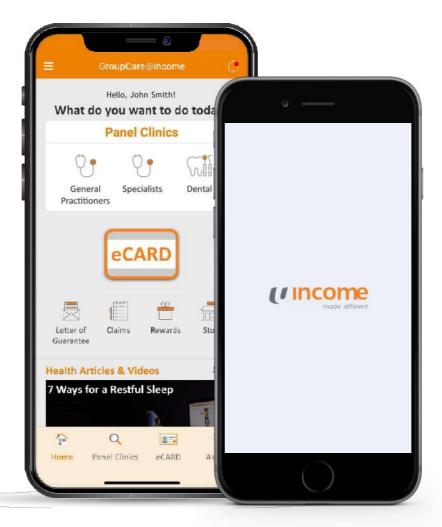

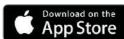

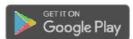

## GroupCare@Income

Welcome to the latest version of the GroupCare@Income App!

Visit our website at

http://www.groupcareincome.com.sg

Contact us at

Hotline No.

All Members 6305 4573

**Email Address** 

groupcare@mhcasia.com

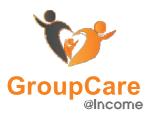

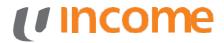

## **Automatic Updates (iPhone)**

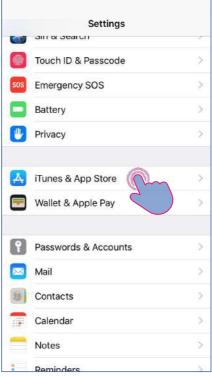

Open 'Settings'. Select 'iTunes & App Store'.

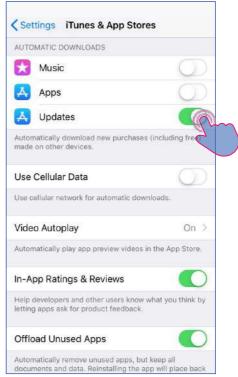

Enable Automatic Updates.

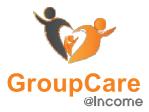

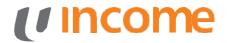

## **Automatic Updates (Android)**

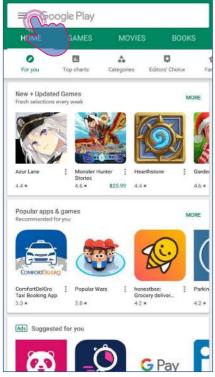

Open the Google Play Store app. Tap the Menu button.

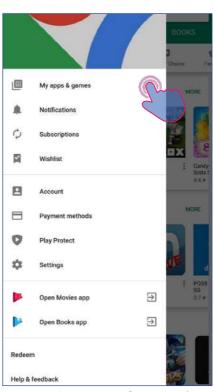

Tap on 'My apps & games'.

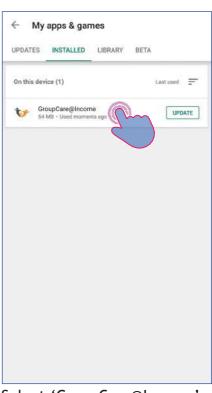

Select 'GroupCare@Income'.

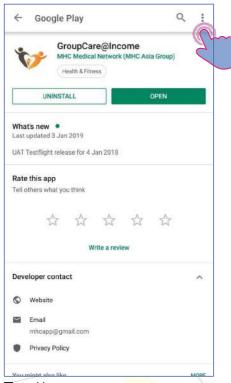

Tap More

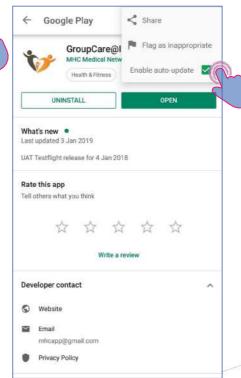

Check the box next to "Enable auto update."

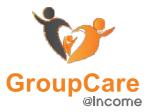

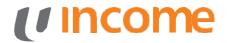

## **First-Time Setup**

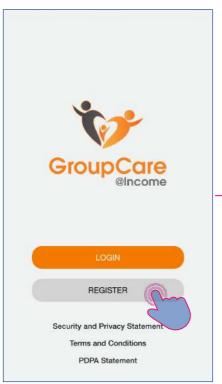

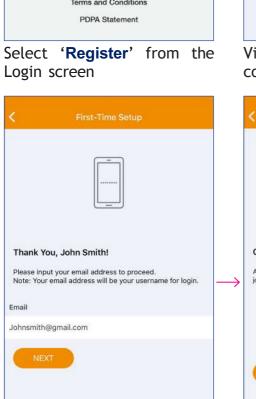

Enter your email address.

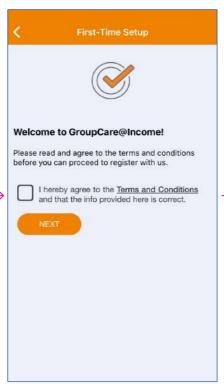

View the terms and conditions.

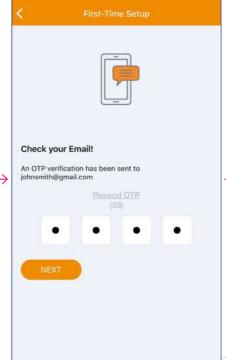

Check your email for an OTP.

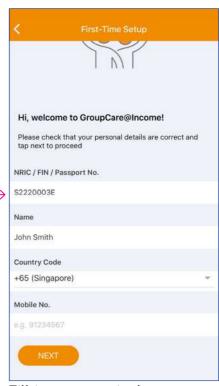

Fill in your particulars.
(Please use your FIN number - not passport number)

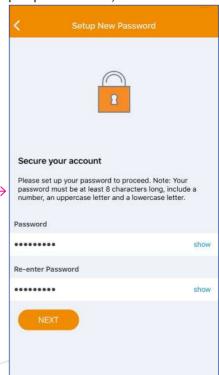

Create a password to keep your account safe. (Minimum 8 characters, 1 uppercase, 1 lowercase and 1 number. E.g. Abcd1234)

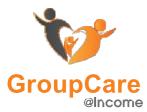

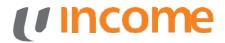

## **First-Time Setup**

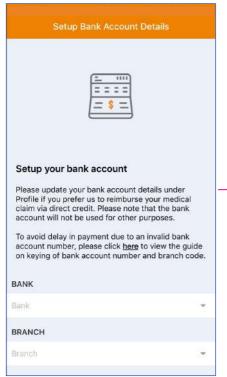

Lastly, enter your bank account details.

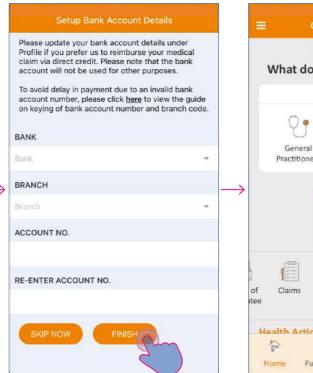

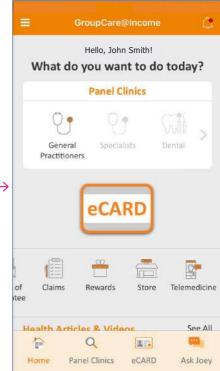

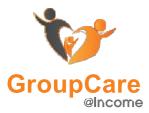

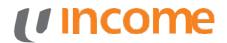

## **First-Time Setup**

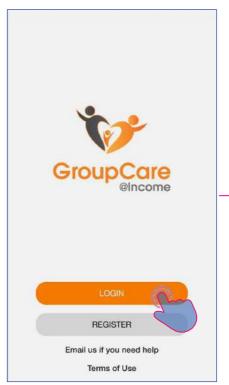

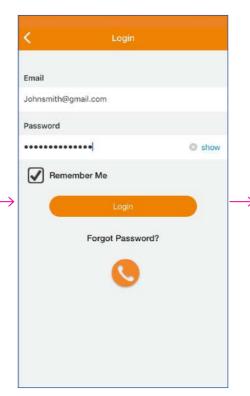

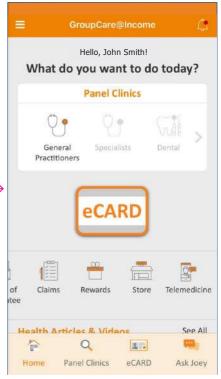

Lastly, enter your bank account details.

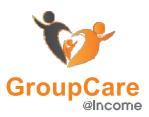

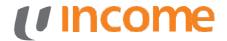

#### **App Overview**

1. Menu - Page 7
Access Profile, Claim
History, Notifications,
User Guide, Contact
Info, Terms of Use.

2. Panel Clinic - Page 11

Look for the nearest clinics around you for General Practitioners (GP), Specialists, Dental, TCM.

3. Letter Of Guarantee - Page 13

Convenient LOG generation for coverage of hospital expenses.

4. Claims - Page 14
Digitized in-app
eClaims process for
both inpatient and
outpatient

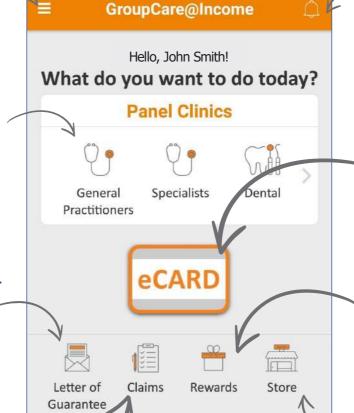

rticles & Videos

Best way to eat eggs

Q

Panel Clinics

debunked!

Home

5. Notification - Page 20
Receive notifications on app version updates and announcements.

eCard - Page 12
 Flash your virtual member card when visiting clinics to enjoy cashless consultation.

7. Rewards - Page 16

This app offers a range of lifestyle benefits. Tap into each category and follow the instructions to redeem the benefits.

8. Store - Page 17
 Purchase various
 products and services to
 help keep you in the pink
 of health.

9. Health Articles & Videos - Page 18
Read interesting heal

Read interesting health articles on trending medical conditions.

11. Telemedicine -Page 22 Video consult a doctor, 24/7

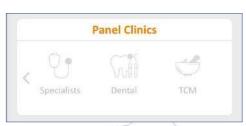

\*If your program does not have clinic locator, the 'Panel Clinics' will be greyed out.

Our friendly chatbot helps to answer general queries such as finding the nearest clinic or resetting your

10. Chatbot - Page 19

eCARD

See All

Ask Joey

password.

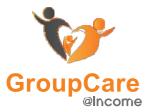

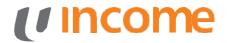

## Menu (Wallet)

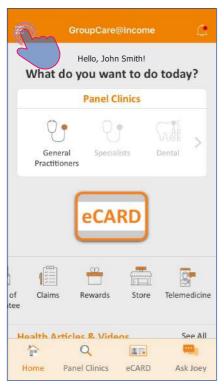

Select the 'Menu' Icon.

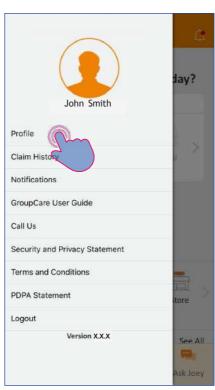

Select 'Profile'.

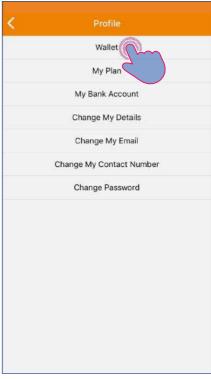

To view/edit your payment cards, select 'Wallet'.

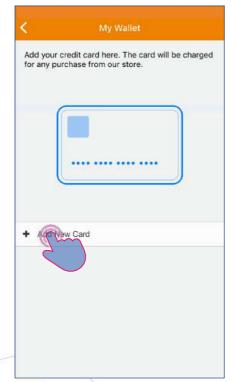

Select 'Add New Card'.

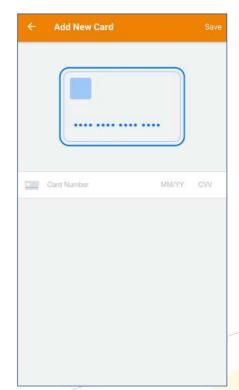

Enter the card details and select 'Save' on the top right corner.

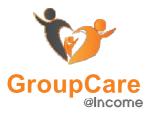

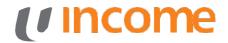

## Menu (View Plan + Edit Details)

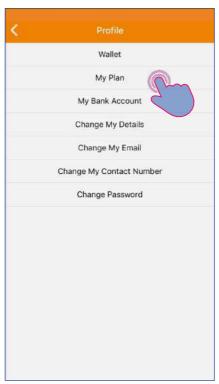

Select 'My Plan'.

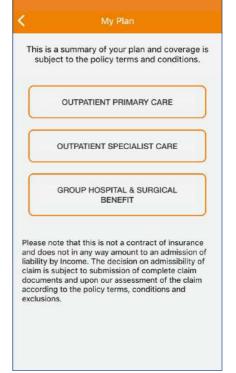

(This screen will not be visible to users who are not applicable)

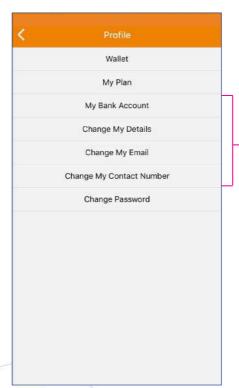

Edit your details.

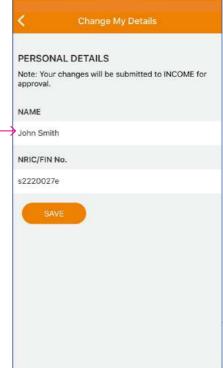

Make changes to your particulars or password here.

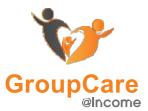

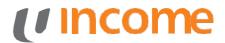

## Menu (Others)

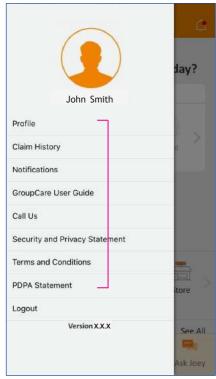

Select the tab group you would like to view.

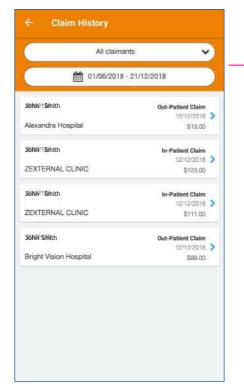

Claims History

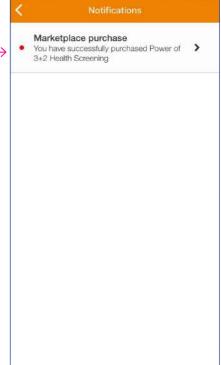

**Notifications** 

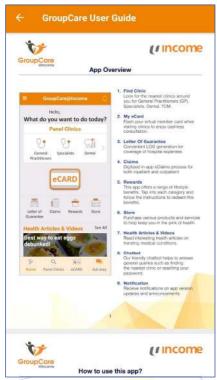

GroupCare User Guide

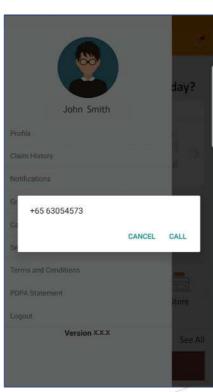

Contact Us

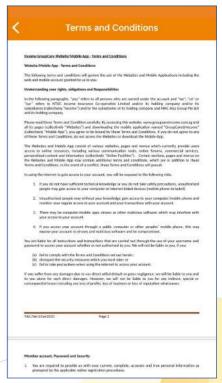

Terms of Use

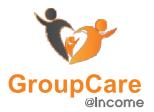

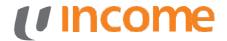

## **One Time Password**

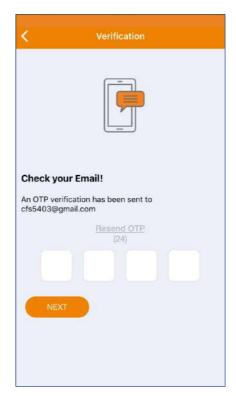

For those features listed below:

Letter Of Guarantee Claims Store Profile

You will be required to enter OTP once.

OTP is not required until 20 minutes of inactivity.

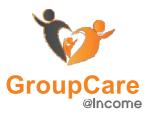

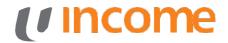

#### **Find Panel Clinic**

Select 'Type' to filter out different types of clinics

Search for clinics by name or address.

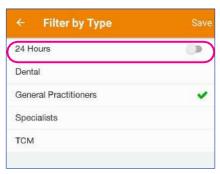

Toggle the **24 Hours** button to view 24 hours clinics.

Types of clinics:

# General Practitioners Dental Specialists TCM

Tap on each clinic to view clinic details.

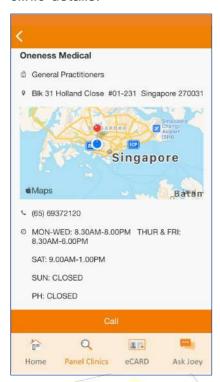

Call clinic to arrange for an appointment with the doctor, subjected to clinic operating hours.

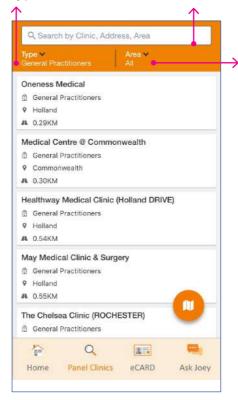

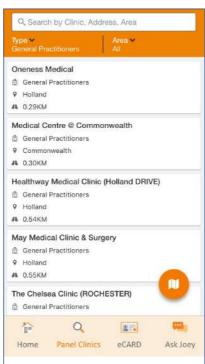

If you are feeling unwell, tap on the various Panel Clinic icons to view nearby clinics around you.

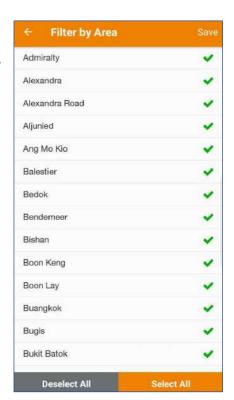

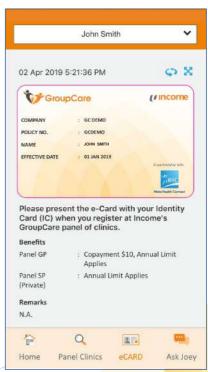

At the clinic, present your Identity Card (compulsory) and eCARD by tapping on 'eCARD'.

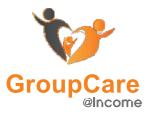

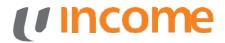

#### **eCard**

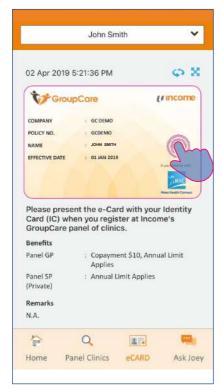

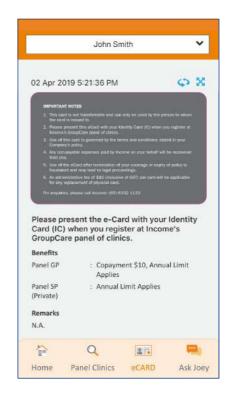

Swipe sideways or tap the button to toggle between front/back of the eCard.

Select expand icon for a landscape view.

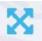

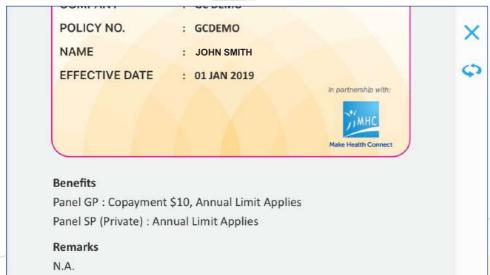

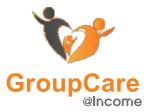

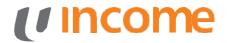

#### **Letter of Guarantee**

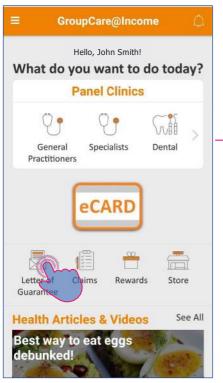

Select 'Letter of Guarantee' from the homepage.

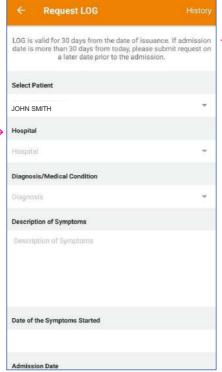

Fill in relevant information regarding medical details.

Letter of Guarantee (LOG)

You may share or forward the approved LOG to the hospital

20 Mar 2019

19 Mar 2019

John Smith

Approved

GB/MHC/GCDEMO/NF100130

GB/WHG/GCDEMO/NF100123

National University Hospital

GB/MHC/GCDEMO/NF100103

Khoo Teck Puat Hospital

Pending Review

Pending Review

Alexandra Hospital

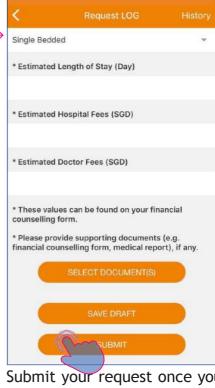

Submit your request once you have completed the form.

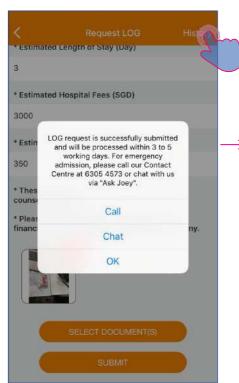

Tap on 'History' to retrieve LOG history and check the status of your request.

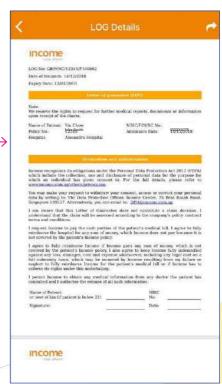

Tap on the icon on the top right corner to share or download your LOG details.

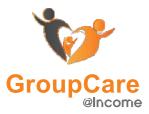

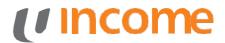

#### **Claims**

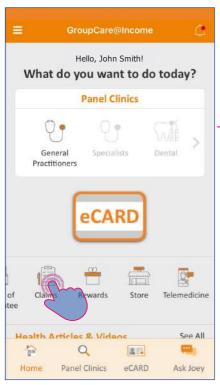

Select 'Claims' from the homepage.

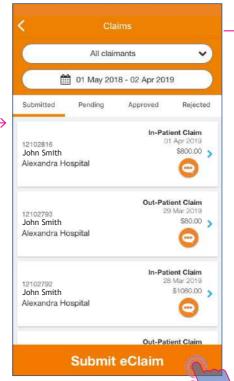

Tap on 'Submit eClaim'.

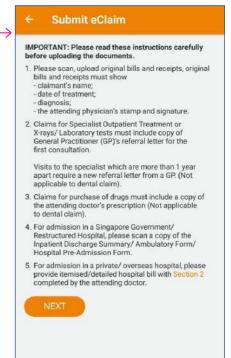

Read the instructions before uploading relevant documents.

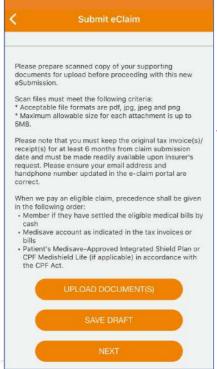

Upload relevant documents.

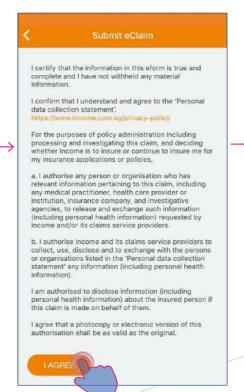

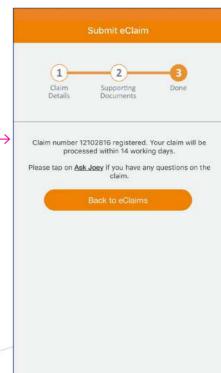

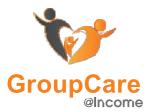

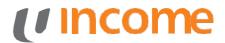

## **Claims**

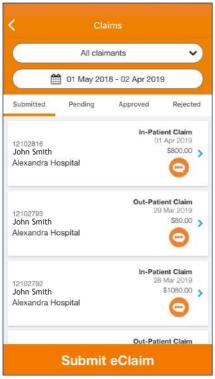

View claims under respective categories.

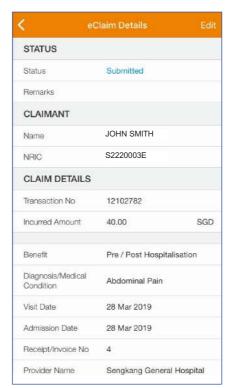

View more details regarding eClaim by tapping on it.

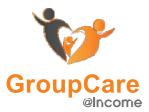

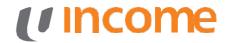

#### Rewards

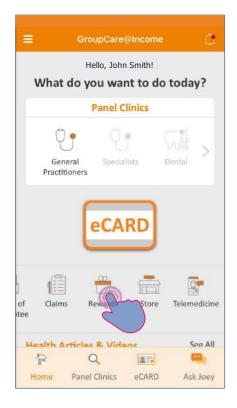

Tap on 'Rewards' to view discounts offered by a wide range of merchants.

Note the terms and conditions and instructions on how to redeem.

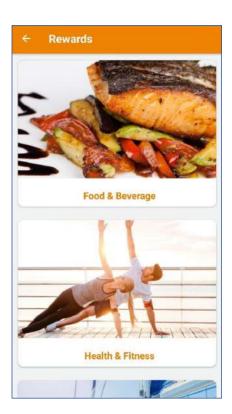

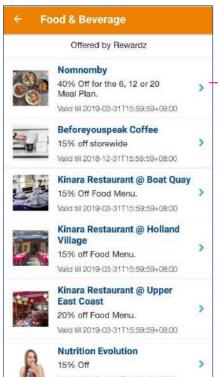

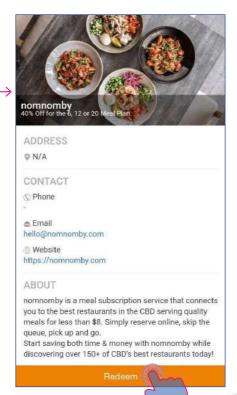

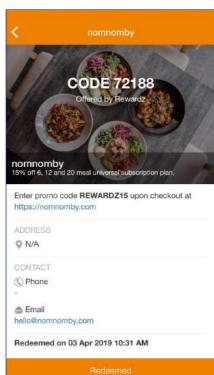

Redemption code will appear on the banner once you tap on 'Redeem'.

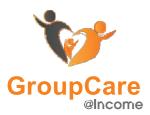

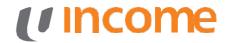

#### **Store**

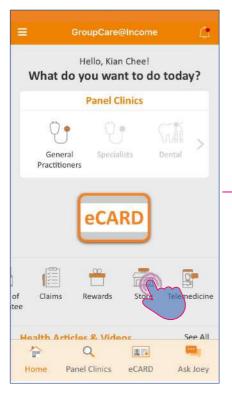

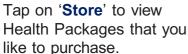

Tap on each package to see more details.

To purchase multiple vouchers please tap on '+'

View your purchased item in 'Purchased' section.

#### Note:

Remember, you can only redeem all these vouchers at once. To redeem vouchers seperately, simply purchase them in seperate transactions.

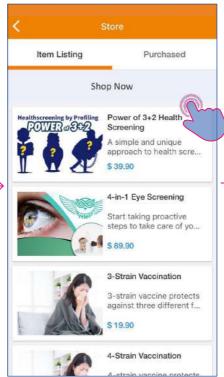

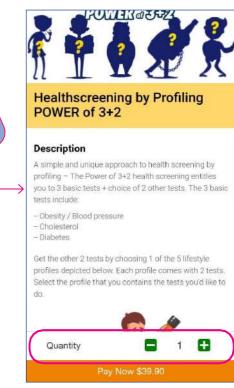

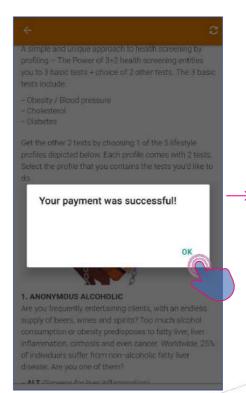

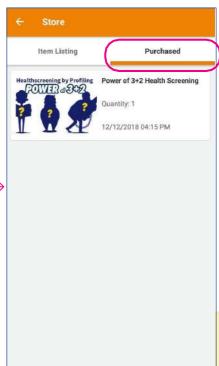

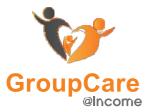

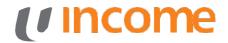

#### **Health Articles & Videos**

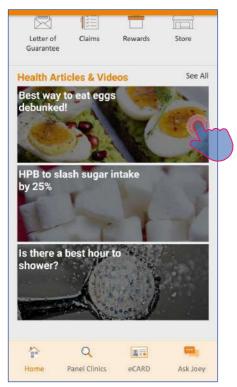

Select featured articles.

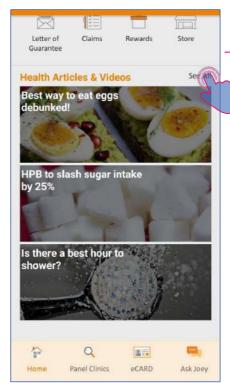

Alternatively, you can select 'See All' to view more articles and videos.

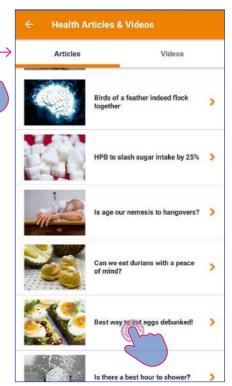

Tap on the article you would like to read.

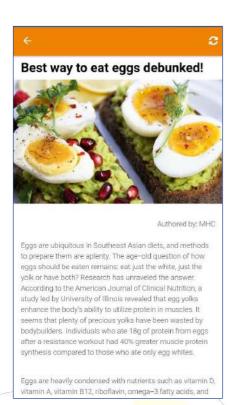

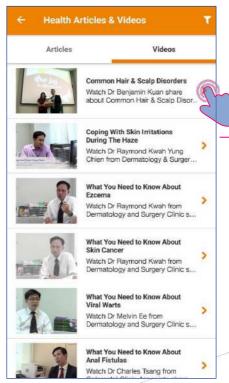

Select the 'Videos' tab.

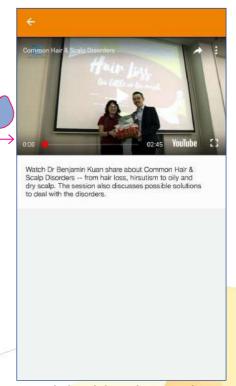

Watch health videos within the app.

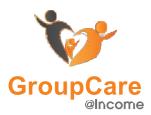

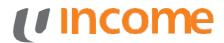

## **Chatbot - Ask Joey**

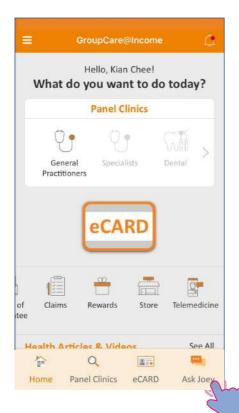

Select 'Ask Joey' from the dashboard.

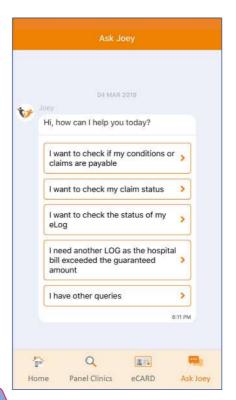

Joey recognizes keywords and advises accordingly.

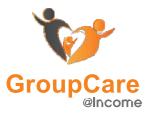

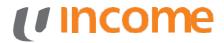

#### **Notifications**

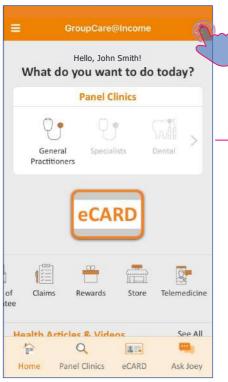

Select the bell icon in the top right corner of the homepage.

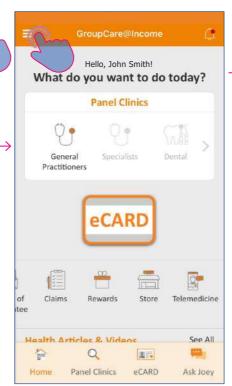

Alternatively, you can select the menu icon on the top left corner.

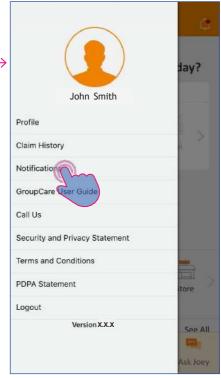

Select 'Notifications'

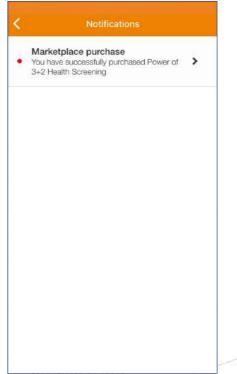

View notifications on app version updates and payment updates.

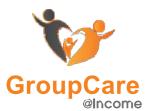

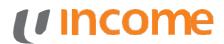

## Telemedicine - Medical History & Emergency Contact

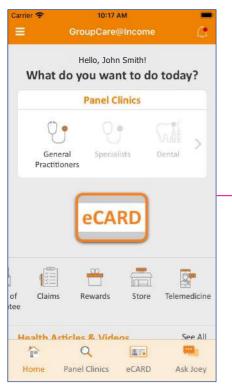

Tap on 'Telemedicine'

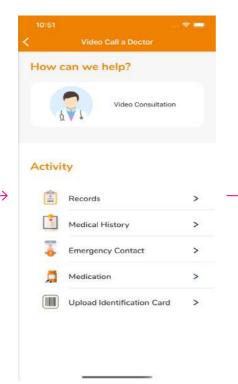

Select Medical History / Emergency Contact

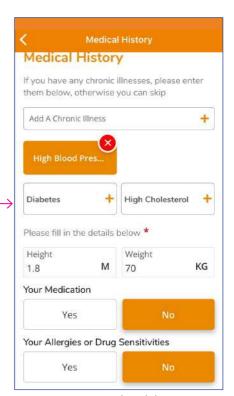

Input your medical history

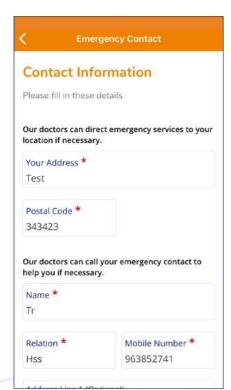

Input your residential address and emergency contact information

Note: You are required to input these details in order to proceed with medical services

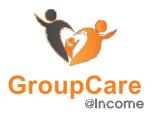

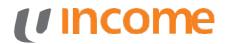

#### **Telemedicine**

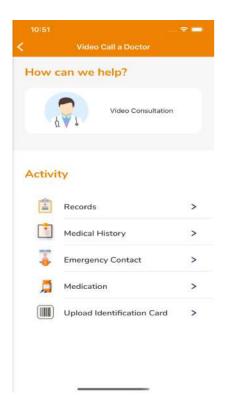

Select Video Consultation Prerequisites - NRIC/FIN/ID, Medical History, Payment Method must be updated

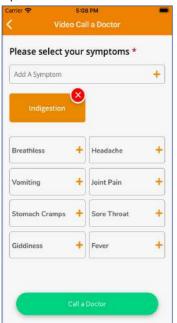

After all the Required Data is filled in, Will show the symptoms to allow user select.

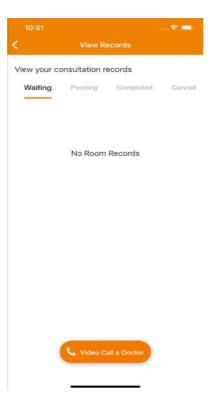

Here will show the List of the Call, To call doctor Click "Video Call a doctor"

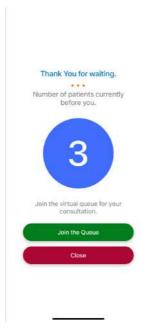

After Click Call a doctor, Will show the Currently Number of Patient in front Click Join the Queue.

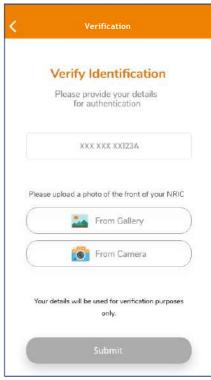

If system detected your NRIC is not fill in, Will prompt to ask user to fill in NRIC and upload the image.

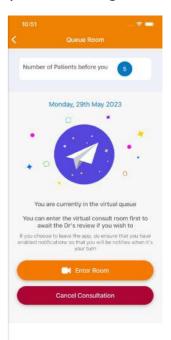

This screen means user already join queue. User can either Enter room to wait the doctor.

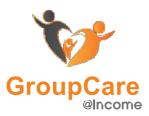

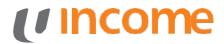

#### **Telemedicine**

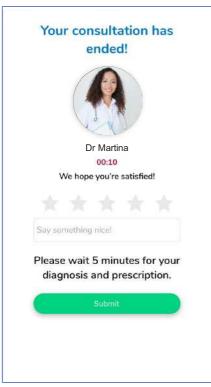

You can rate the call after the call has ended Please wait for the doctor to finalise your diagnosis and prescription

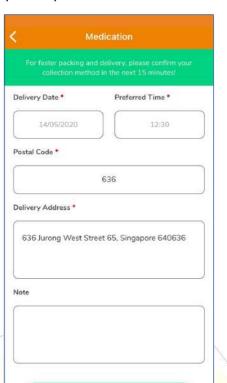

Select your preferred delivery date and time.

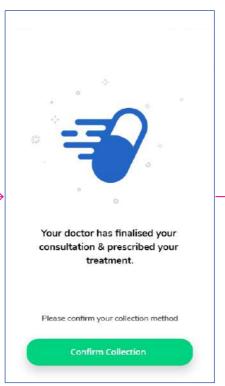

You will receive a notification after your doctor has finalised your consultation and prescription

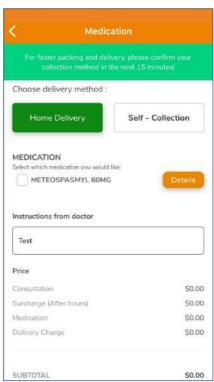

Select your medication, choose a delivery method and proceed with payment via credit and debit card

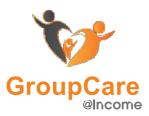

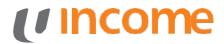

#### **Records**

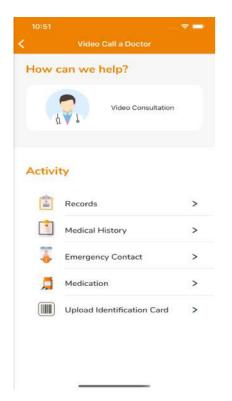

Select 'Records'.

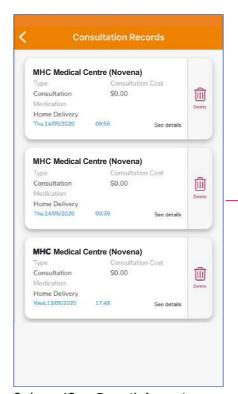

Select 'See Details' to view more information

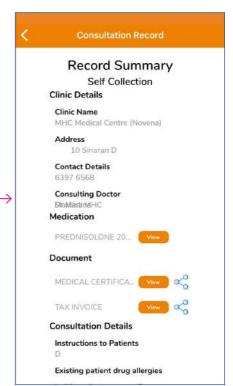

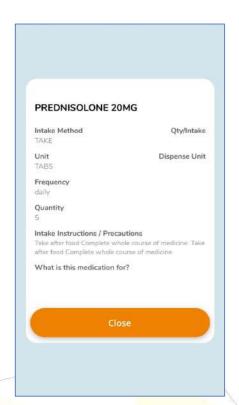

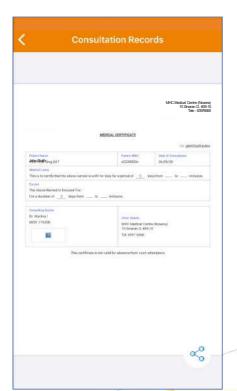

You can download documents by tapping on the 'Share' icon